# **Unlock MSPM0**

**MSPM0 team**

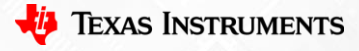

1

## **Method 0: Make device enter BSL**

- Hardware connection (based on XDS110)
- Step 0: Use a DuPont cable to connect the GND, DIO, and CLK on one side of the burner to the target board.
- Step 1: Power down the MCU (unplug the power cord of the burner).
- Step 2: Pull PA18 up. Press the PA18 button on Launchpad to ensure that the jumper cap is secure.
- Step 3: Power on the MCU (plug in the power cord of the burner).
- Step 5: Burn within 10 seconds without releasing PA18. No, look at method1.

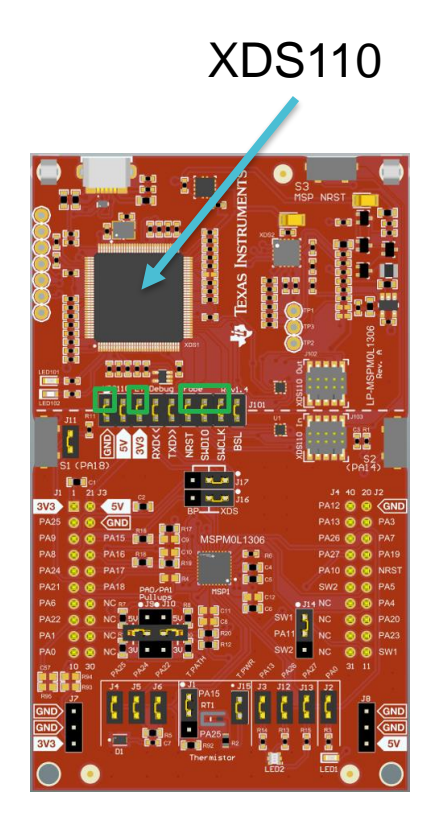

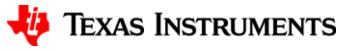

- Hardware connection (based on XDS110)
- Step 1: Remove the jumper cap.
- Step 2: Use a DuPont cable to connect the GND, 3.3V, DIO, CLK, and RST on one side of the burner to the target board. (If using launchpad, there is no need to do Step1,2).

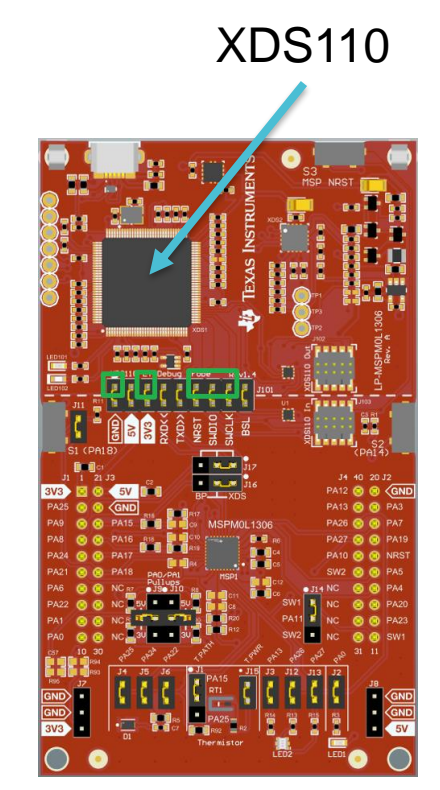

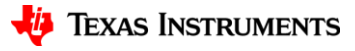

- Software steps (based on CCS)
	- $-$  Step1: Open Target Configurations  $-$  Step2: Find the ccxml file for the
		- 60 CCS\_Misc Code Composer Studio Eile Edit View Navigate Project Bun Scripts Window Help C Resource Explorer わご ◎ **Resource Explorer Offline Project Getting Started**  $\overline{5}$  emp CCS App Center **Coll** GUI Composer<sup>ne</sup> ь Project Explorer Problems Alt+Shift+Q.X Console Alt+Shift+Q.C **Q** Advice **参 Debug U** Memory Browser **IIII** Registers 69 Expressions 00- Variables Alt+Shift+Q.V Disassembly Alt+Shift+Q.B <sup>O</sup>o Breakpoints Modules Terminal **Scripting Console Target Configurations** Outline Alt+Shift+Q.O Stack Usage Memory Allocation (6) Optimizer Assistant Alt+Shift+Q, Q Other...

corresponding project

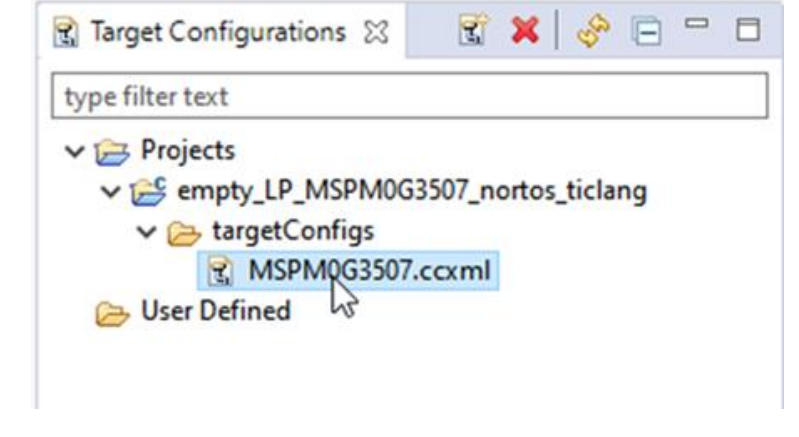

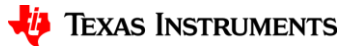

- Software steps (based on CCS)
	- Step3: Click on launch Step4: Show all cores

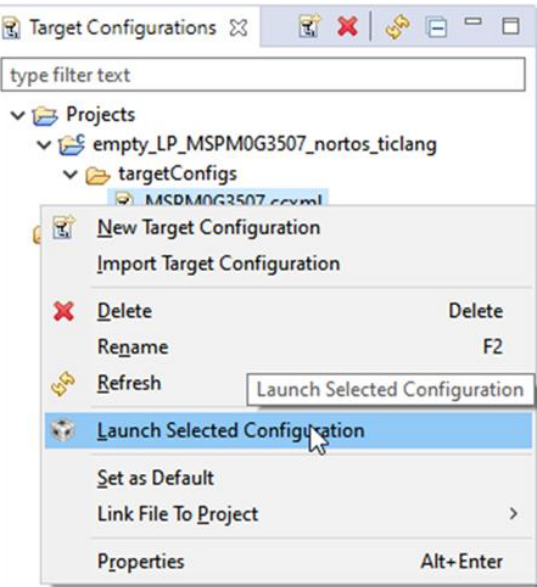

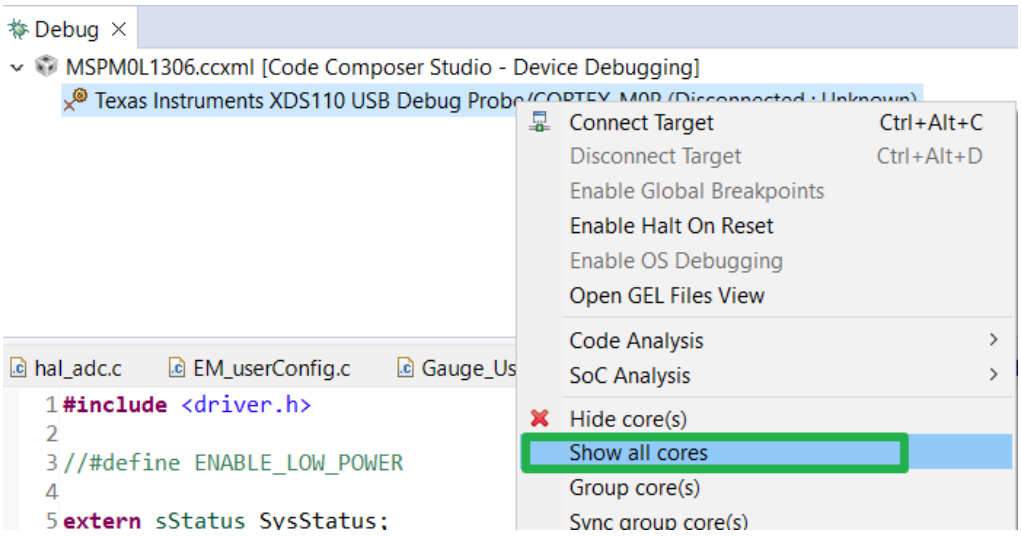

• Software steps (based on CCS)

#### – Step5: Connect DAP (**If not work, please choose method2**)

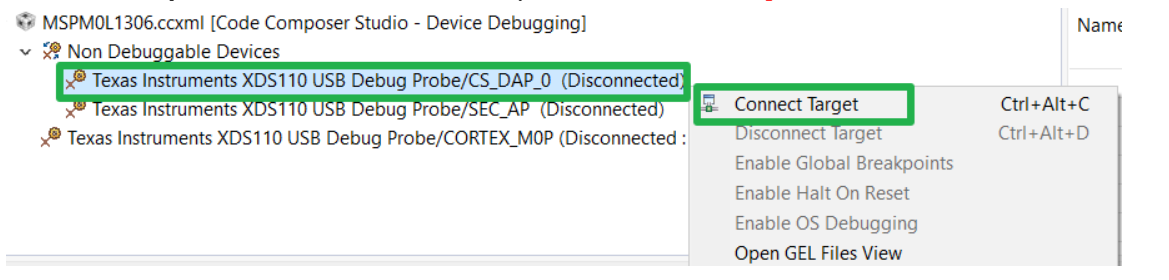

– Step6: Mass erase

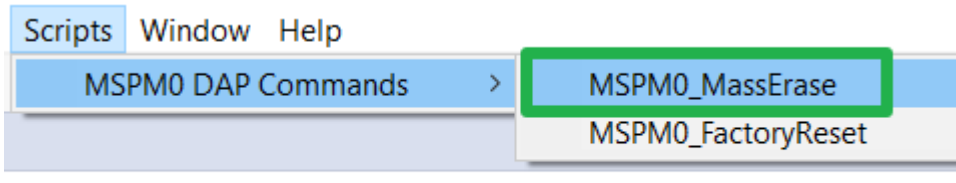

oser Studio - Device Debugging]

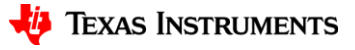

6

- Software steps (based on CCS)
	- Step7: if see this on Console interface, press the reset button of XDS110.

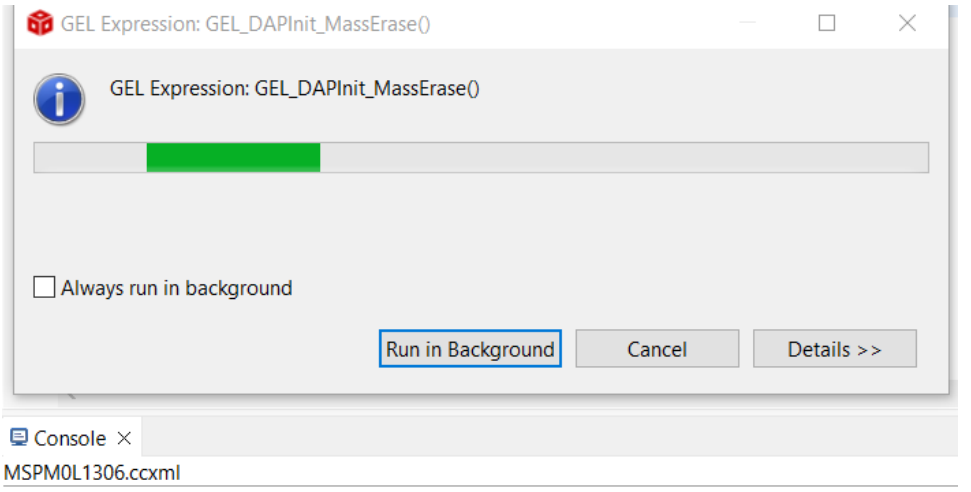

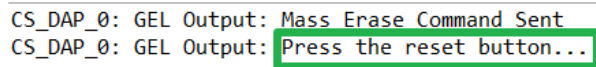

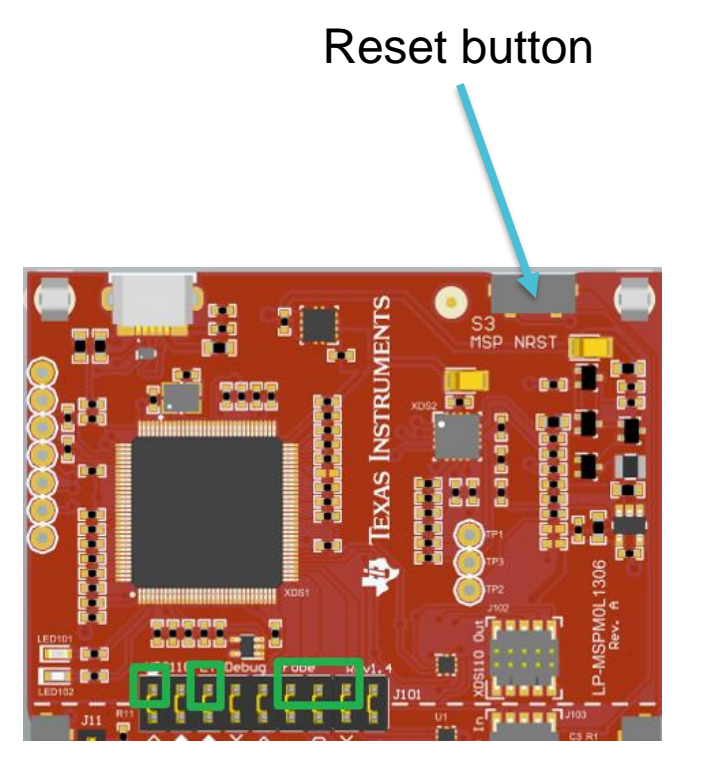

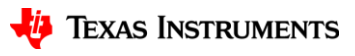

- Software steps (based on CCS)
	- Step8: Console prompts, click pause, click debug, and burn the code again.

 $\blacksquare$  Console  $\times$ MSPM0L1306.ccxml CS DAP 0: GEL Output: Mass Erase Command Sent CS DAP 0: GEL Output: Press the reset button... CS DAP 0: GEL Output: Mass erase executed. Please terminate debug session, power-cycle and restart debug session. File Edit View Project Tools Run Scripts Window Help **D` ▼ R R : Q : D I Q & Q .c : ⊞ : Q % B ▼ Z 2 % ▼ Y 3 4** 

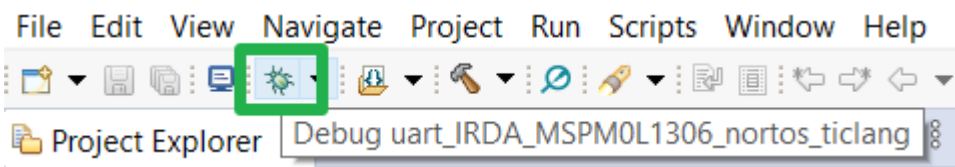

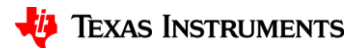

- Software steps (based on CCS)
	- Step9: If this error occurs, select Force Reset while **ensuring a reset connection**. Successfully connected.

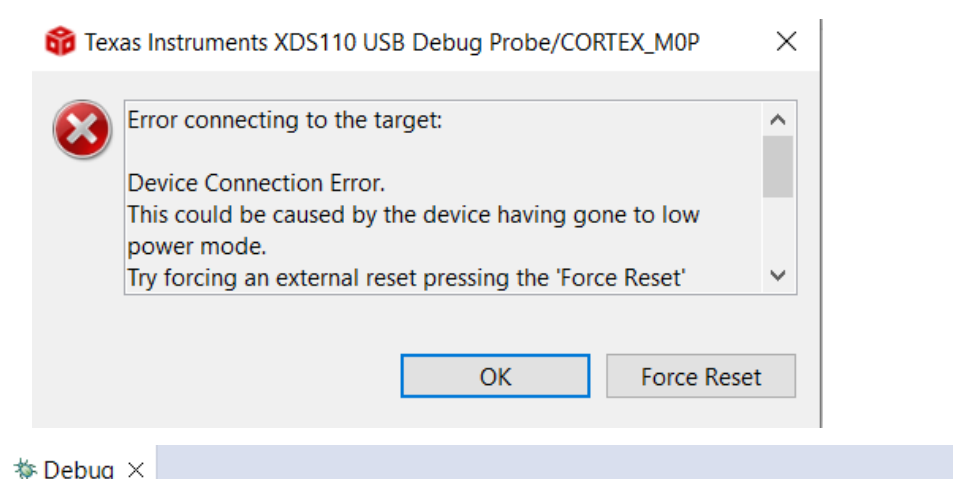

日後8  $\qquad \qquad \blacksquare$ F

- v @ uart\_IRDA\_MSPM0L1306\_nortos\_ticlang [Code Composer Studio Device Debugging]
	- Texas Instruments XDS110 USB Debug Probe/CORTEX\_M0P (Suspended HW Breakpoint A Reset Occurred On The Tarc
		- $\equiv$  main() at uart\_tx\_multibyte\_fifo\_dma\_interrupts.c:67 0x000003E4
		- $\equiv$  c\_int00\_template() at boot\_cortex\_m.c:0 0x000009B0
		- $\equiv$  \_c\_int00\_noargs() at boot\_cortex\_m.c:86 0x00000994

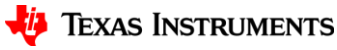

- Hardware connection (based on XDS110)
- Step 1: Remove the jumper cap.
- Step 2: Use a DuPont cable to connect the GND, 3.3V, RXD, TXD, RST, and BSL on one side of the burner to the target board. If using launchpad, a jumper needs to be used to connect RXD and TXD.

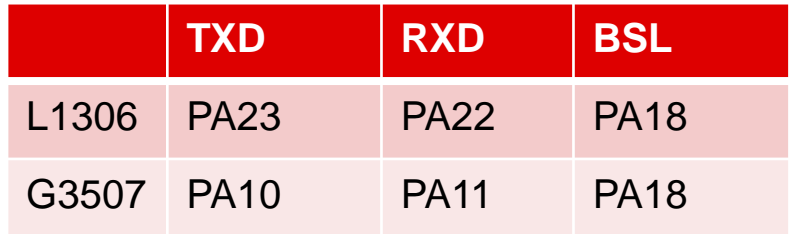

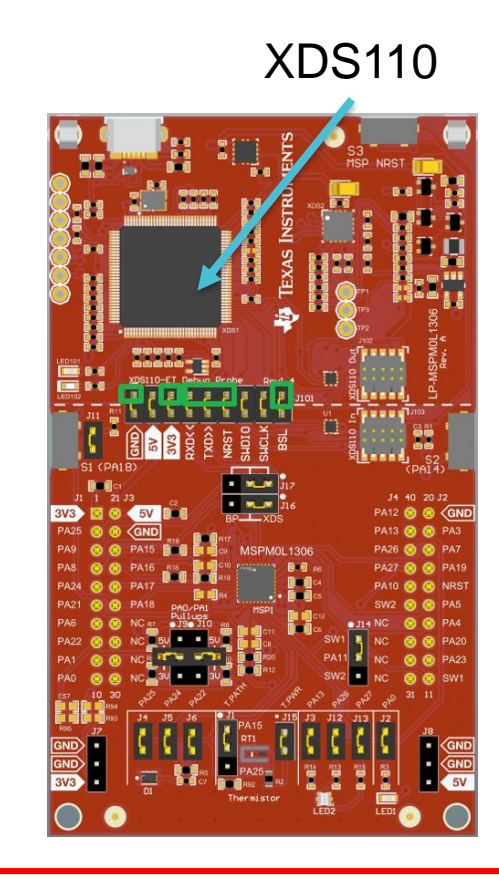

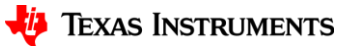

- Software steps (based on CCS)
	- Step1: Download MSPM0 SDK
	- Step2: Open this software

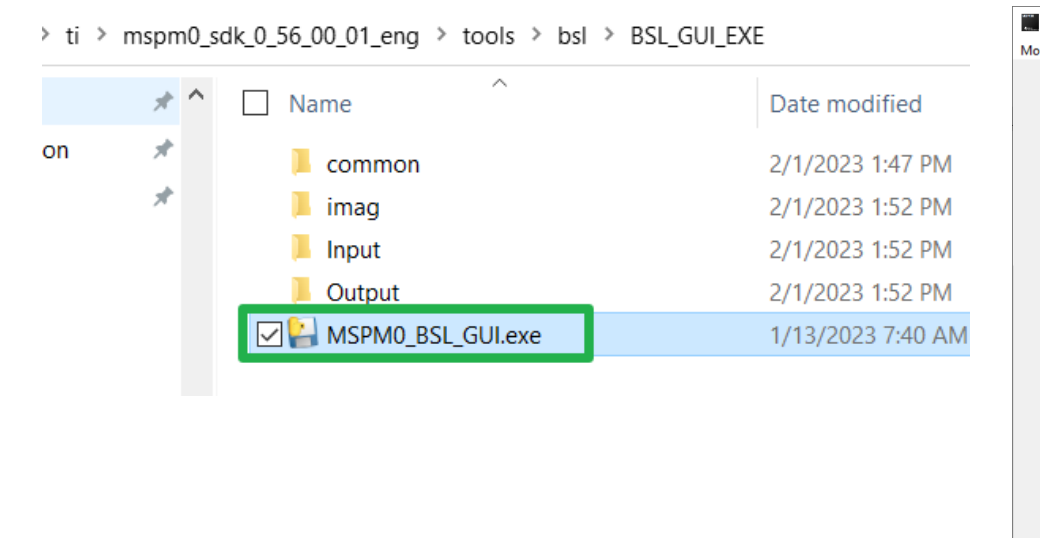

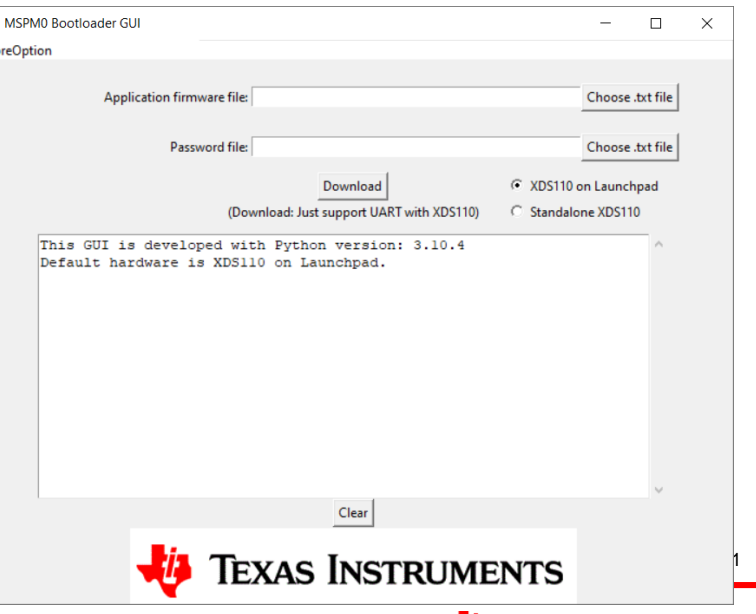

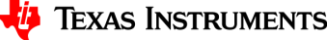

- Software steps (based on CCS)
	- Step3: Select the corresponding software firmware based on the chip used (in the input folder)

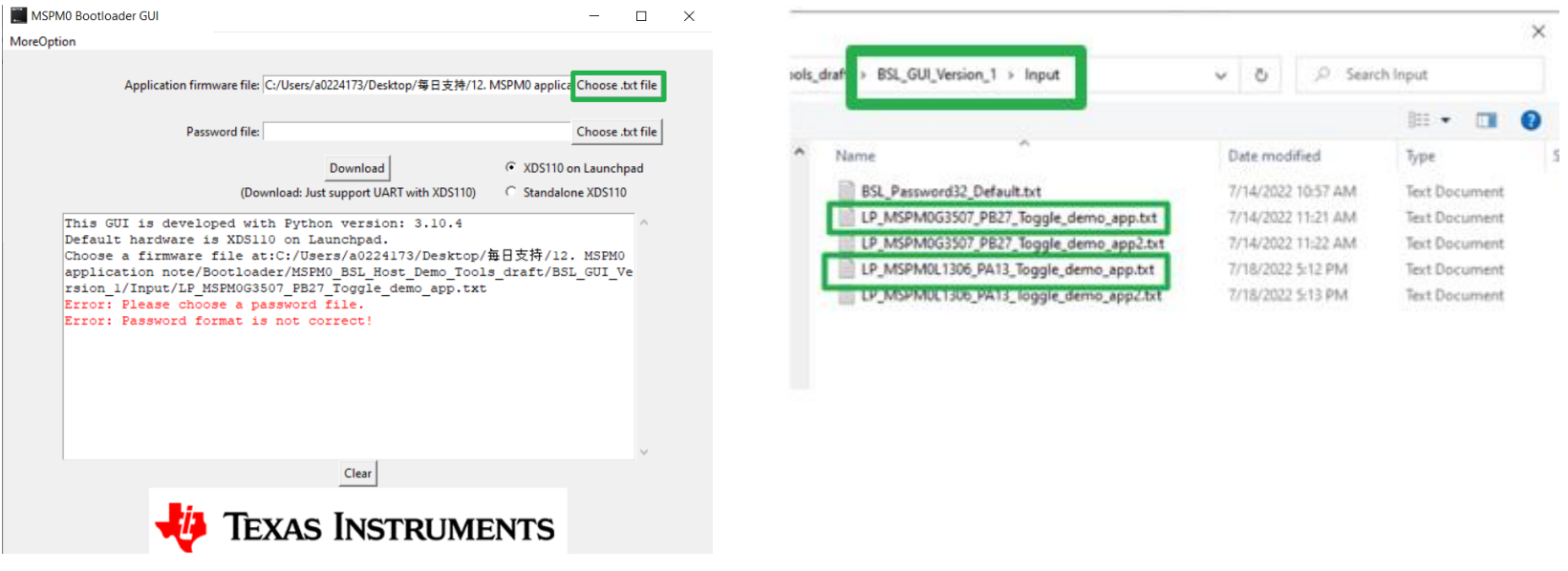

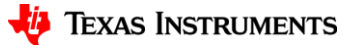

- Software steps (based on CCS)
	- Step4: Update XDS110 firmware

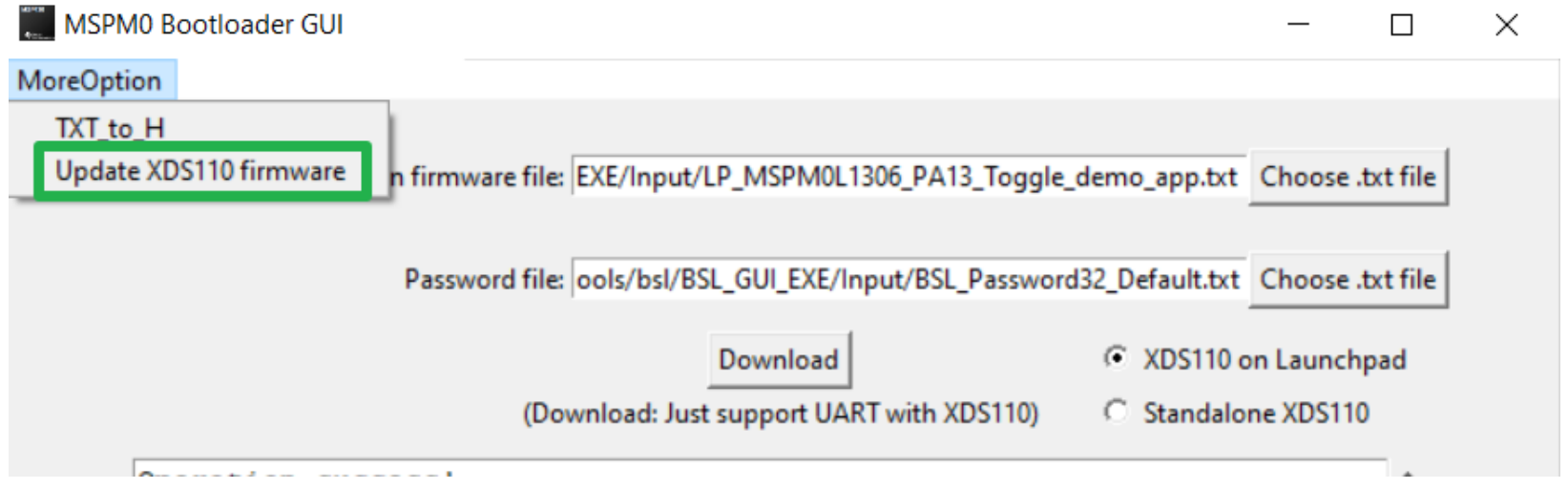

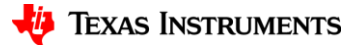

- Software steps (based on CCS)
	- Step5: Download firmware and unlock device

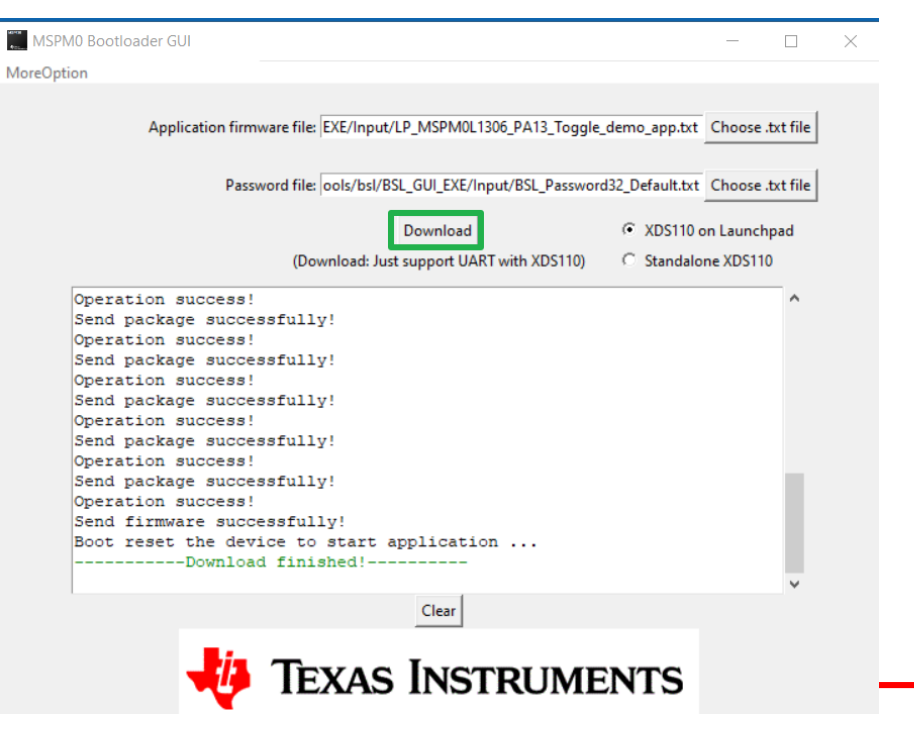

14